# Configurazione di AP Packet Capture sui controller wireless Catalyst 9800  $\overline{a}$

# Sommario

Introduzione Premesse **Prerequisiti Requisiti** Componenti usati **Configurazione** Esempio di rete Configurazioni **Verifica** Risoluzione dei problemi

# Introduzione

In questo documento viene descritto come usare la funzione di acquisizione pacchetti del punto di accesso (AP).

## Premesse

La funzione AP Packet Capture consente di acquisire i pacchetti via etere con il minimo sforzo. Quando la funzione è abilitata, una copia di tutti i pacchetti wireless e dei frame specificati inviati e ricevuti da/ai punti di accesso da/a uno specifico indirizzo MAC wireless via etere, viene inoltrata a un server FTP (File Transfer Protocol), dove è possibile scaricarla come file .pcap e aprirla con lo strumento di analisi dei pacchetti preferito.

Una volta avviata l'acquisizione del pacchetto, l'access point a cui è associato il client crea un nuovo file .pcap sul server FTP (assicurarsi che il nome utente specificato per l'accesso FTP abbia diritti di scrittura). Se il client esegue il roaming, il nuovo punto di accesso crea un nuovo file con estensione pcap sul server FTP. Se il client si sposta tra gli SSID (Service Set Identifier), l'access point mantiene attiva l'acquisizione del pacchetto in modo che sia possibile visualizzare tutti i frame di gestione quando il client si associa al nuovo SSID.

Se si esegue l'acquisizione su un SSID aperto (nessuna protezione), è possibile visualizzare il contenuto dei pacchetti di dati, ma se il client è associato a un SSID protetto (un SSID protetto da password o la protezione 802.1x) la parte dei pacchetti di dati viene crittografata e non può essere visualizzata in testo non crittografato.

Questa funzione è disponibile solo per gli access point IOS (come AP 3702).

# **Prerequisiti**

**Requisiti** 

Cisco raccomanda la conoscenza dei seguenti argomenti:

- Accesso ai controller wireless tramite interfaccia a riga di comando (CLI) o interfaccia grafica (GUI).
- server FTP
- file pcap

## Componenti usati

- 9800 WLC v16.10
- AP 3700
- server FTP

Le informazioni discusse in questo documento fanno riferimento a dispositivi usati in uno specifico ambiente di emulazione. Su tutti i dispositivi menzionati nel documento la configurazione è stata ripristinata ai valori predefiniti. Se la rete è operativa, valutare attentamente eventuali conseguenze derivanti dall'uso dei comandi.

## **Configurazione**

### Esempio di rete

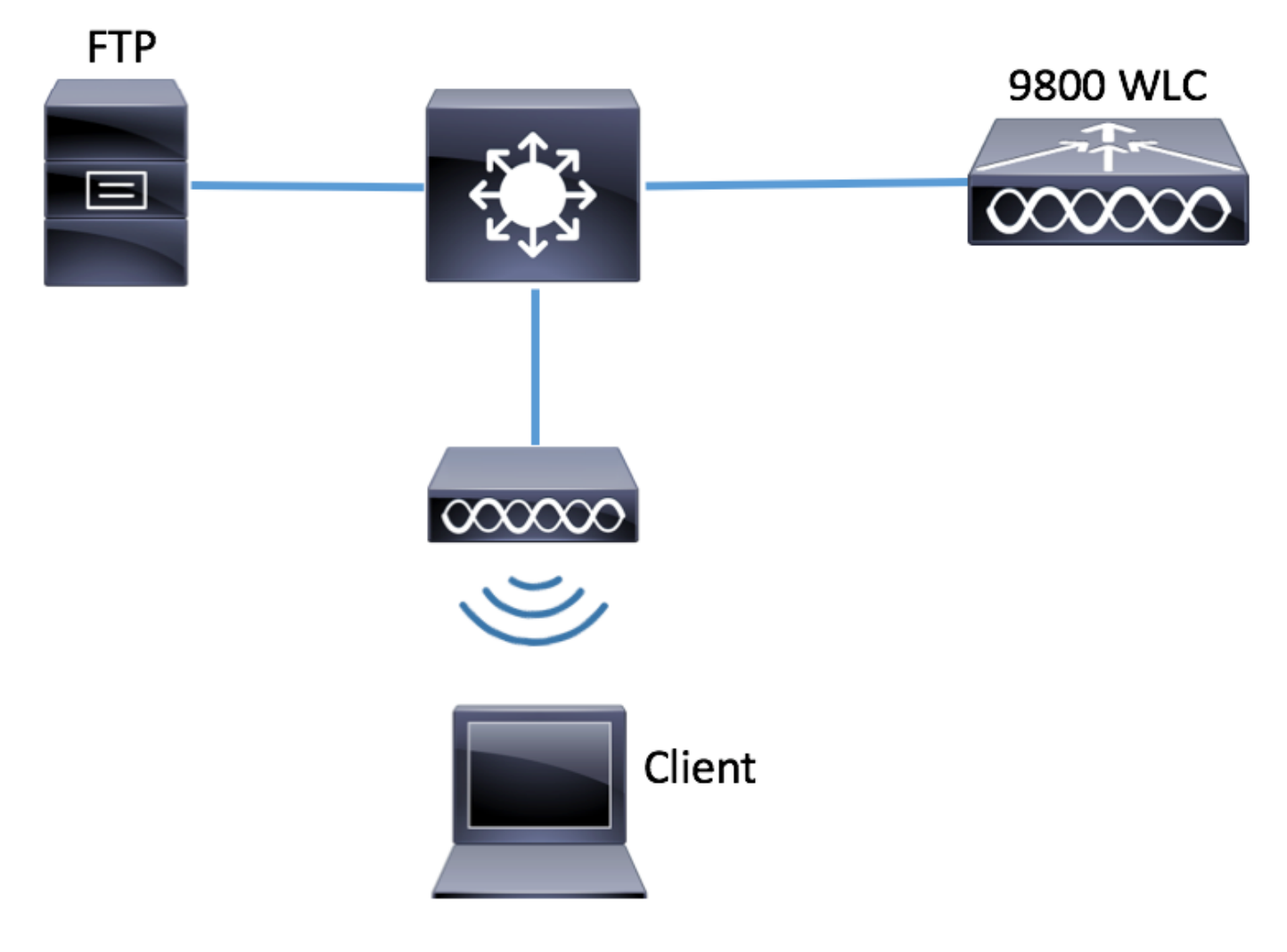

Prima di eseguire la configurazione, verificare quali sono i punti di accesso ai quali il client wireless può connettersi.

Passaggio 1. Verificare il tag del sito corrente associato agli access point che il client wireless può utilizzare per connettersi.

GUI:

#### Selezionare Configuration > Wireless > Access Point

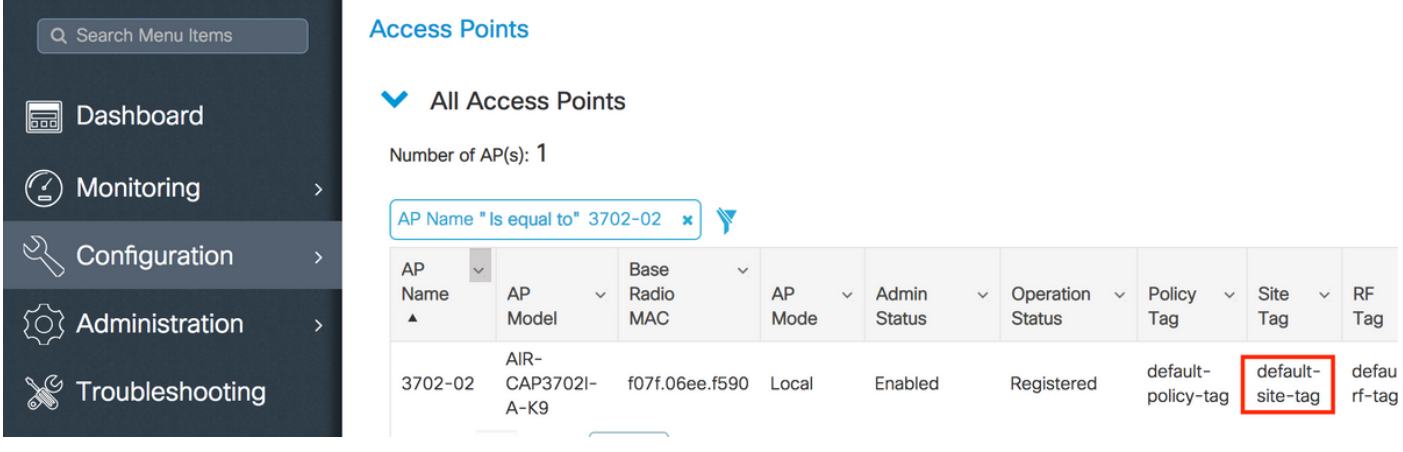

CLI:

#### **# show ap tag summary | inc 3702-02**

3702-02 f07f.06e1.9ea0 **default-site-tag** default-policy-tag default-rf-tag No Default Passaggio 2. Controllare il profilo di aggiunta AP associato al tag del sito

#### GUI:

#### Selezionare Configurazione > Tag e profili > Tag > Sito > Nome tag sito

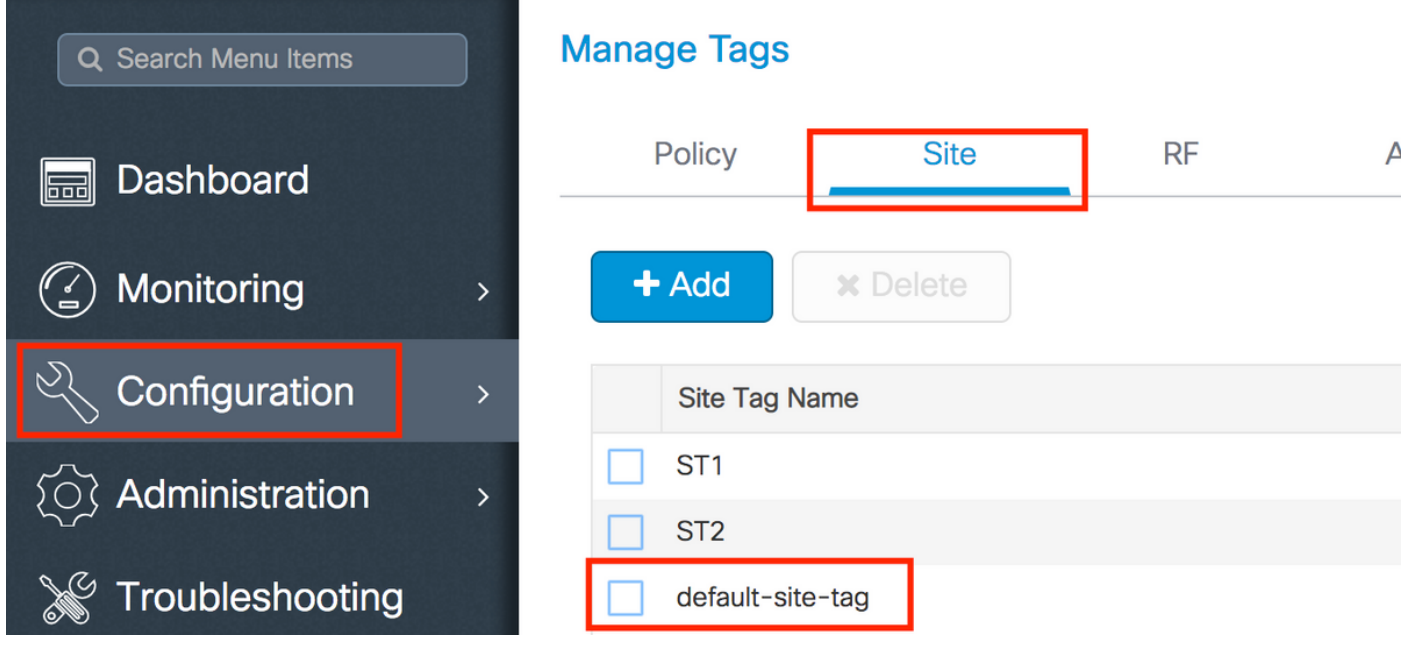

Prendere nota del profilo di aggiunta AP associato

# **Edit Site Tag**

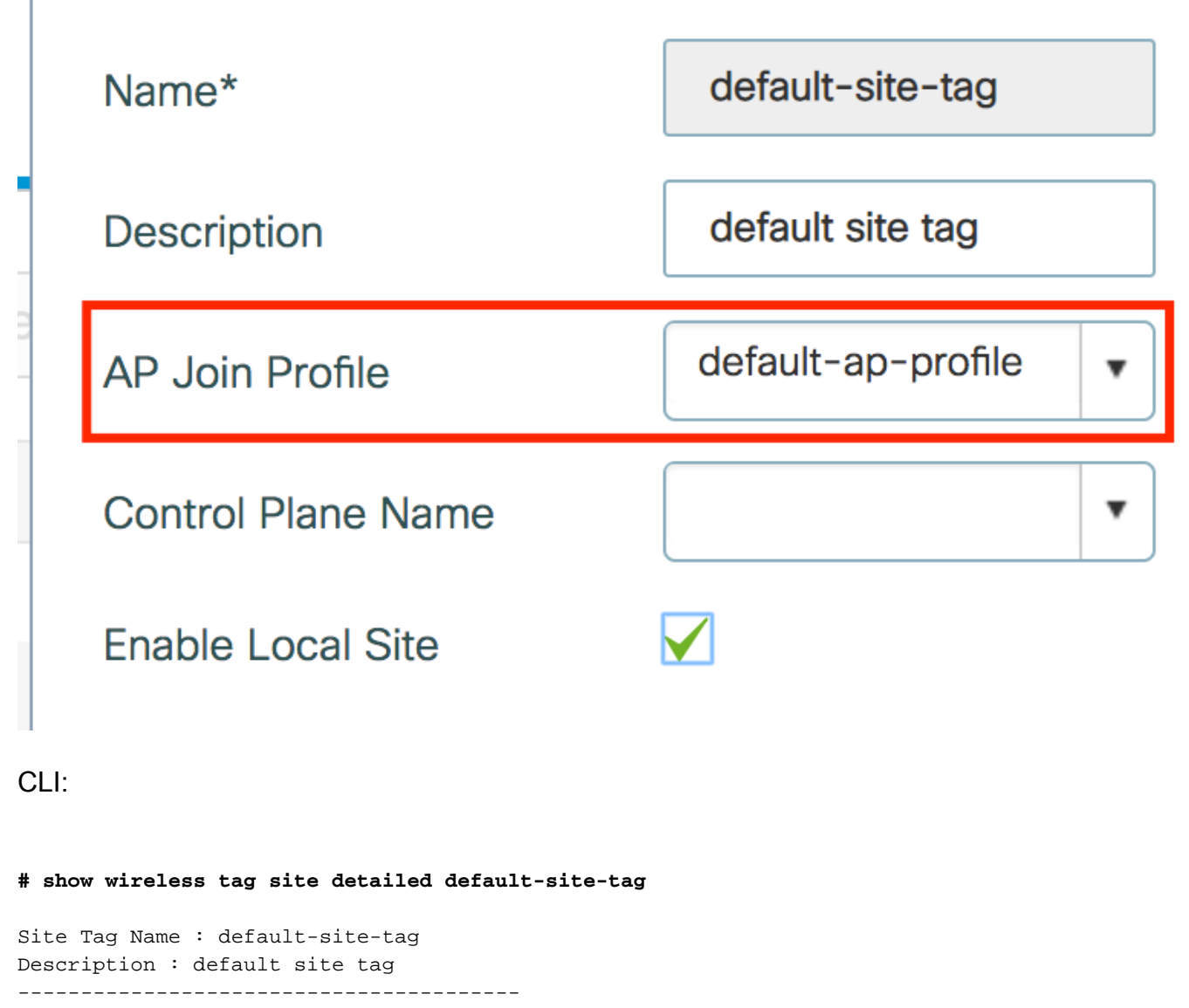

AP Profile : **default-ap-profile**

Local-site : Yes Image Download Profile: default-me-image-download-profile Passaggio 3. Aggiungere le impostazioni di acquisizione pacchetti nel profilo di aggiunta all'access point

GUI:

Selezionare Configurazione > Tag e profili > AP Join > AP Join Profile Name > AP > Packet Capture e aggiungere un nuovo profilo AP Packet Capture.

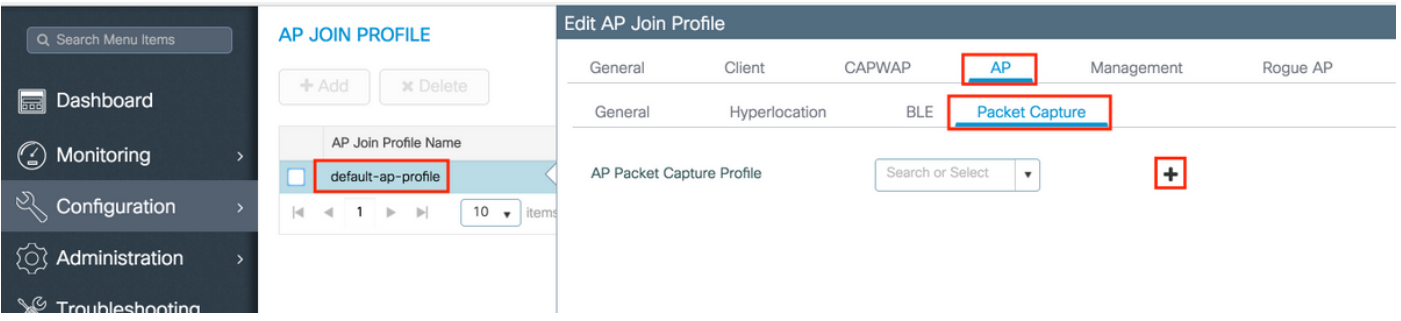

Selezionare un nome per il profilo di acquisizione pacchetto, immettere i dettagli del server FTP a cui gli access point inviano l'acquisizione pacchetto. Accertarsi inoltre di selezionare il tipo di pacchetti da monitorare.

Dimensione buffer = 1024-4096

#### Durata = 1-60

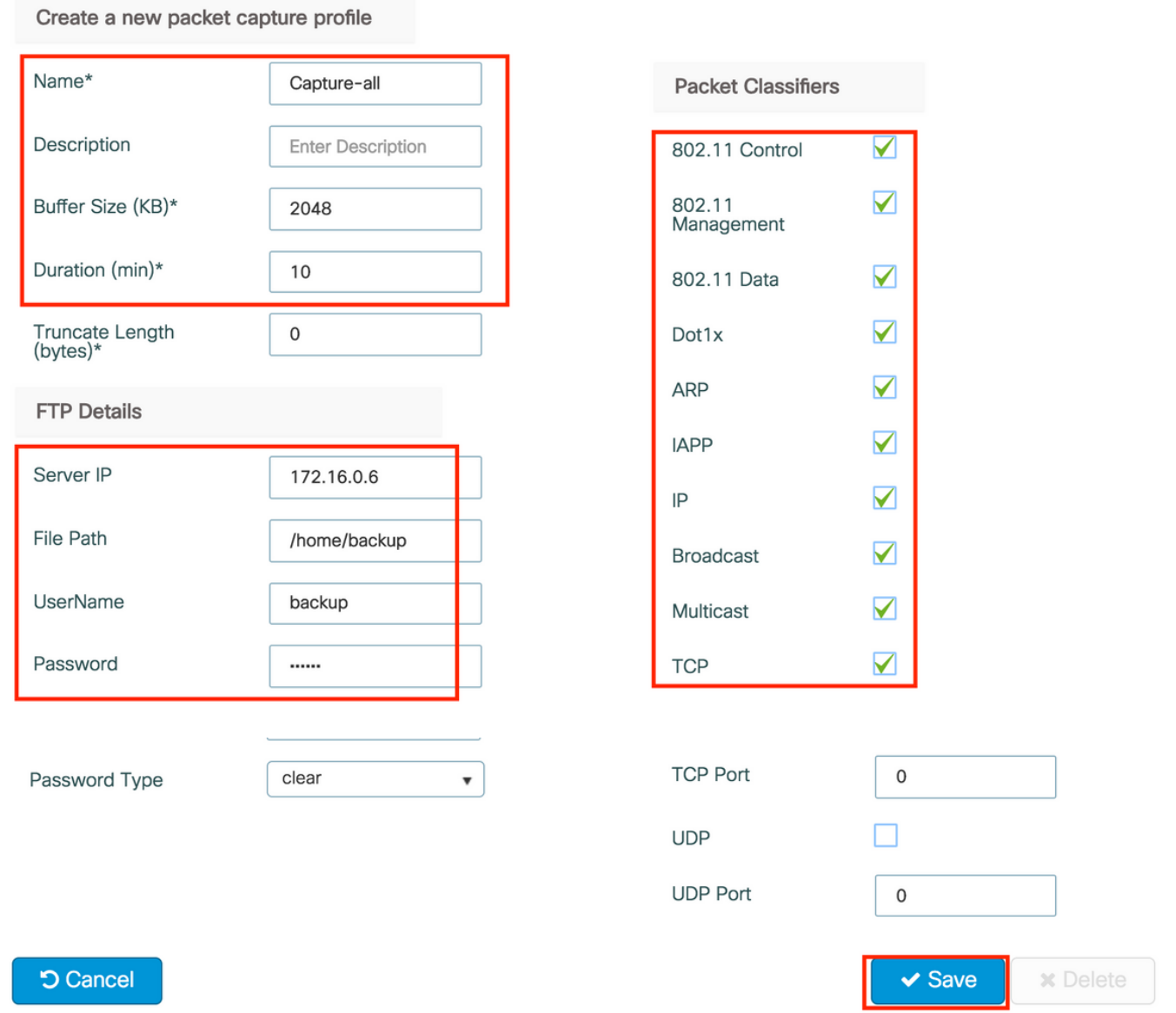

Una volta salvato il profilo di cattura, fare clic su Update & Apply to Device (Aggiorna e applica alla periferica).

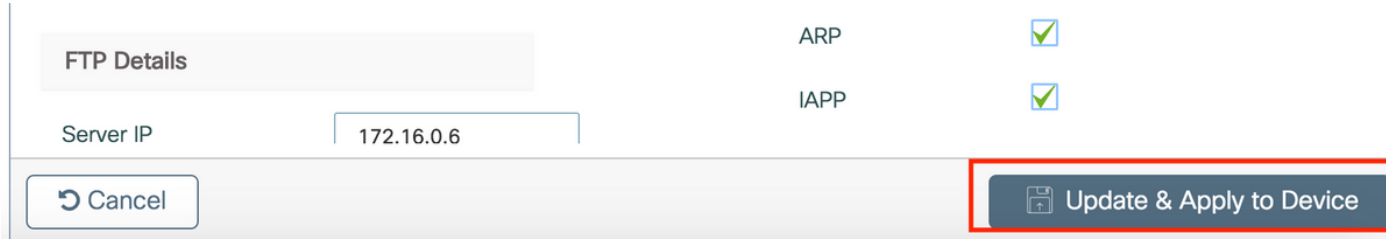

# config t # wireless profile ap packet-capture Capture-all # classifier arp # classifier broadcast # classifier data # classifier dot1x # classifier iapp # classifier ip # classifier tcp # ftp password 0 backup # ftp path /home/backup # ftp serverip 172.16.0.6 # ftp username backup # exit # ap profile default-ap-profile # packet-capture Capture-all # end # show wireless profile ap packet-capture detailed Capture-all Profile Name : Capture-all Description : --------------------------------------------------- Buffer Size : 2048 KB Capture Duration : 10 Minutes Truncate Length : packet length FTP Server IP : 172.16.0.6 FTP path : /home/backup FTP Username : backup Packet Classifiers 802.11 Control : Enabled 802.11 Mgmt : Enabled 802.11 Data : Enabled Dot1x : Enabled ARP : Enabled IAPP : Enabled IP : Enabled TCP : Enabled TCP port : all UDP : Disabled UDP port : all Broadcast : Enabled

Multicast : Disabled

Passaggio 4. Verificare che il client wireless che si desidera monitorare sia già associato a uno degli SSID e a uno degli AP a cui è stato assegnato il tag in cui è stato assegnato il profilo di join AP con le impostazioni di acquisizione dei pacchetti. In caso contrario, non sarà possibile avviare l'acquisizione.

Suggerimento: se si desidera risolvere il problema relativo al motivo per cui un client non è in grado di connettersi a un SSID, è possibile connettersi a un SSID che funziona correttamente e quindi eseguire il roaming al SSID con errori, l'acquisizione segue il client e acquisisce tutte le relative attività.

GUI:

#### Selezionare Monitoraggio > Wireless > Client

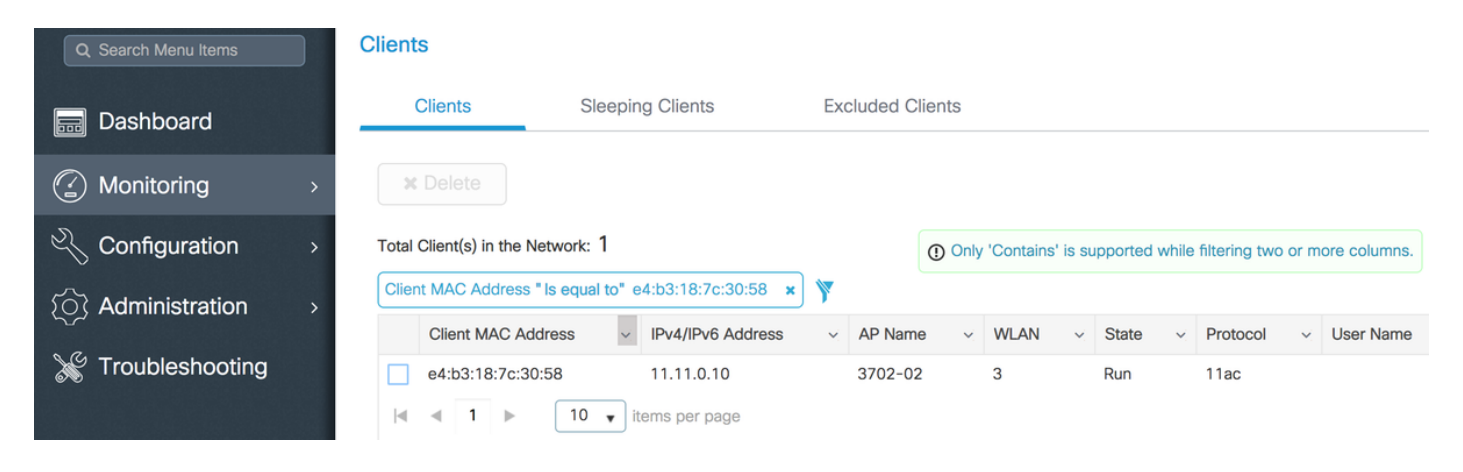

CLI:

#### **# show wireless client summary | inc e4b3.187c.3058**

e4b3.187c.3058 3702-02 3 Run 11ac Passaggio 5. Avviare l'acquisizione

GUI:

Selezionare Risoluzione dei problemi > Acquisizione pacchetti AP

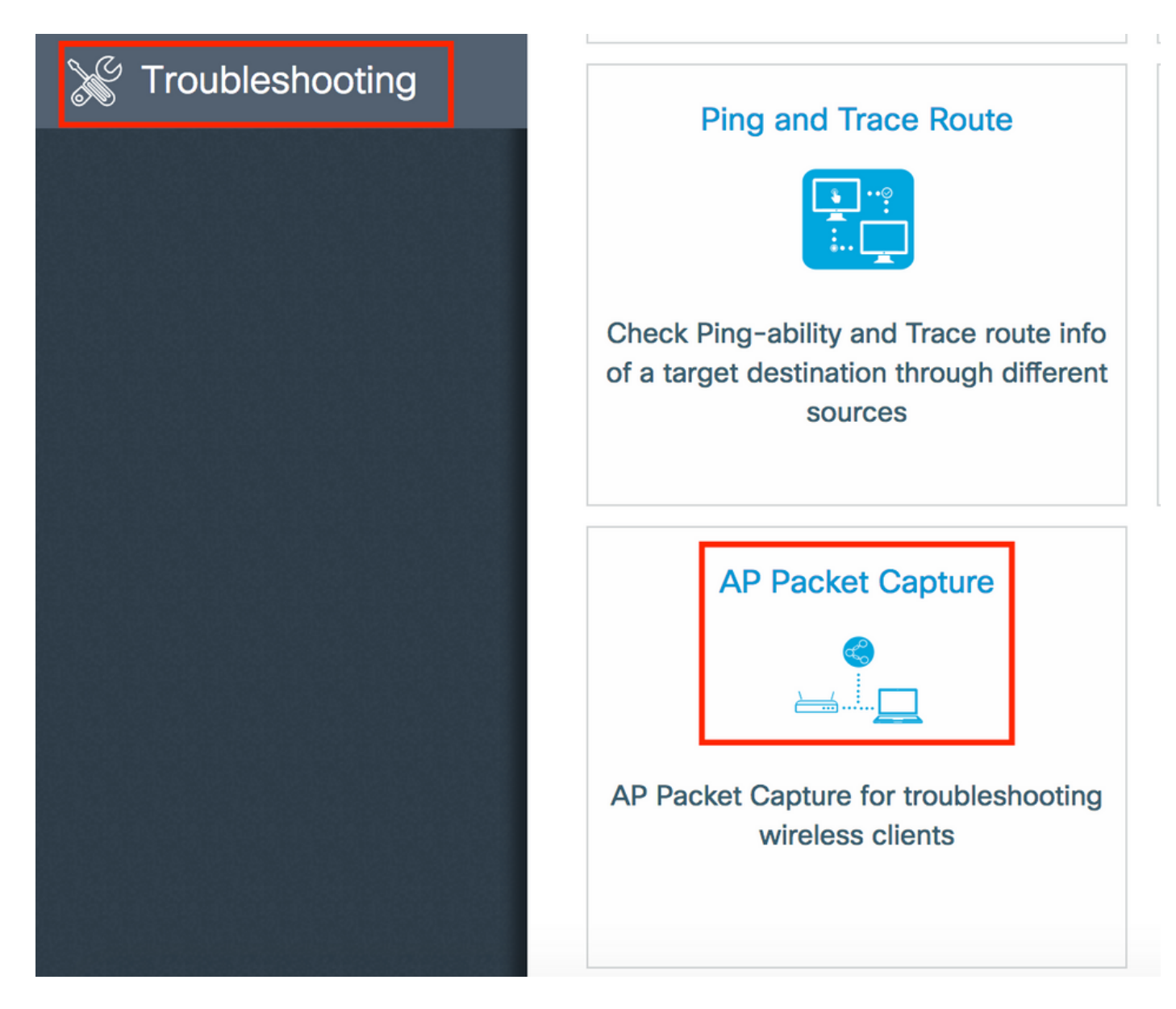

Immettere l'indirizzo MAC del client che si desidera monitorare e selezionare la modalità di acquisizione. Auto significa che ogni access point a cui si connette il client wireless crea automaticamente un nuovo file .pcap. Static consente di scegliere un access point specifico per monitorare il client wireless.

Avviare la cattura con Start.

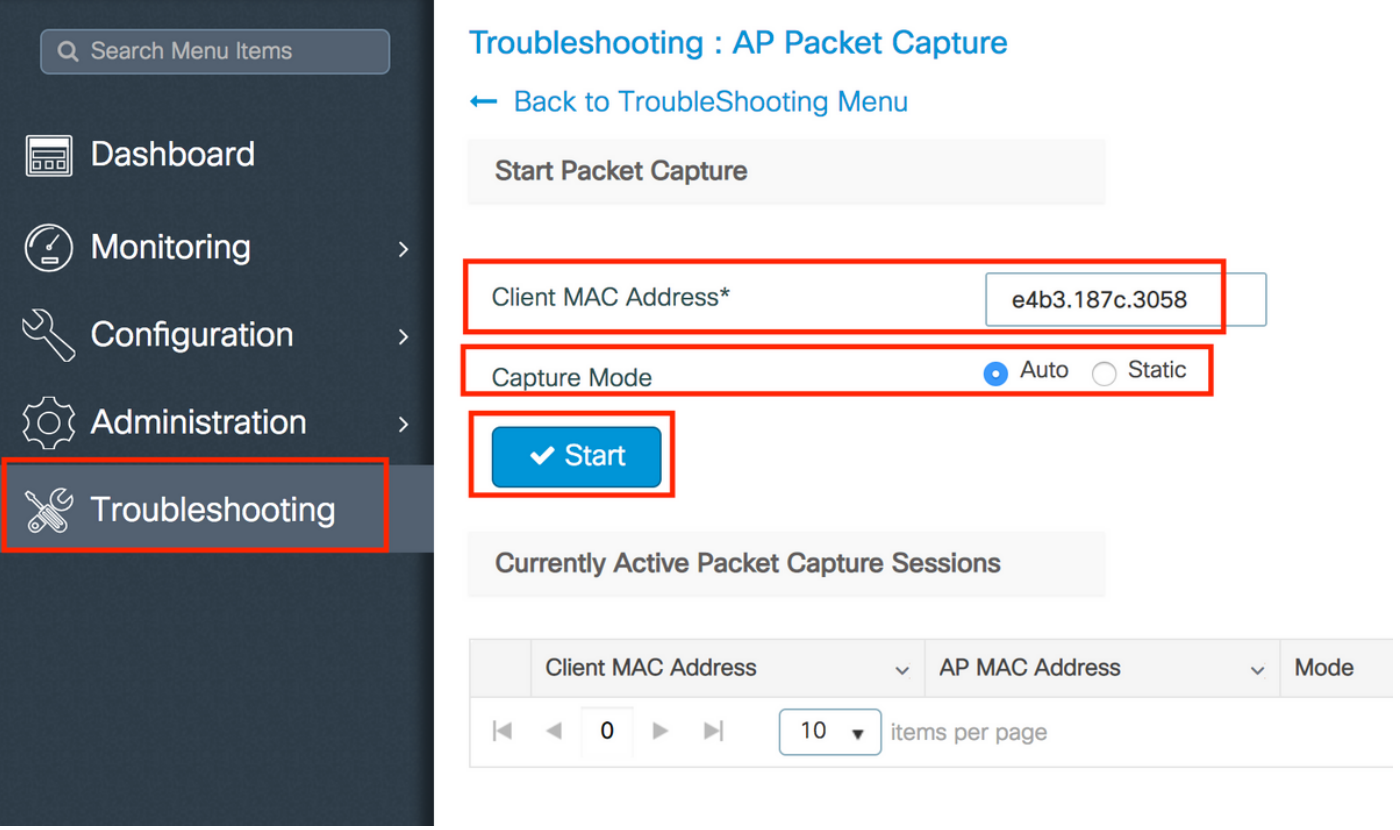

Viene quindi visualizzato lo stato corrente dell'acquisizione:

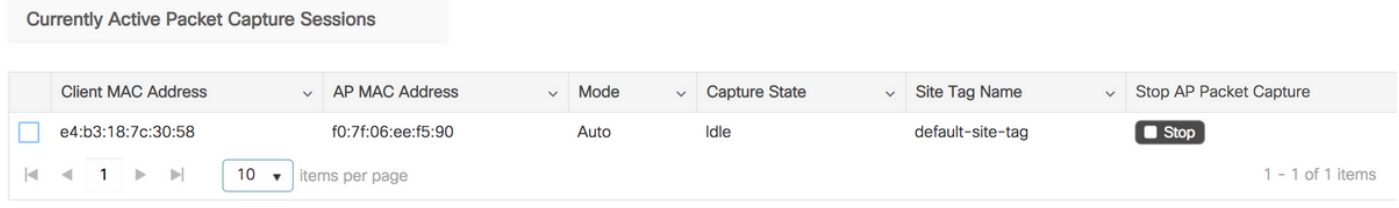

#### CLI:

# ap packet-capture start <E4B3.187C.3058> auto Passaggio 6. Interrompere l'acquisizione

Una volta acquisito il comportamento desiderato, arrestare l'acquisizione tramite GUI o CLI:

GUI:

i.

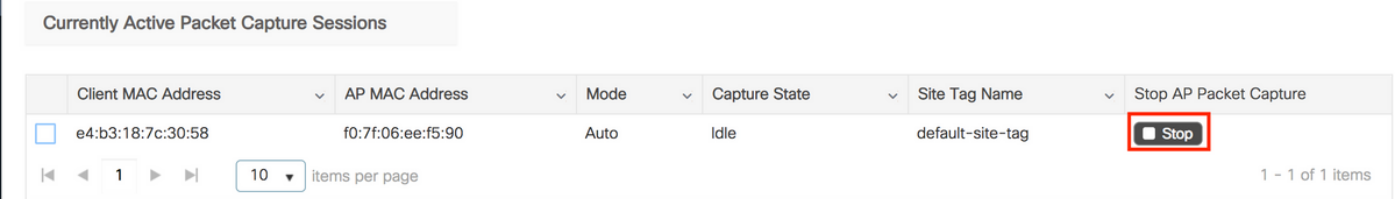

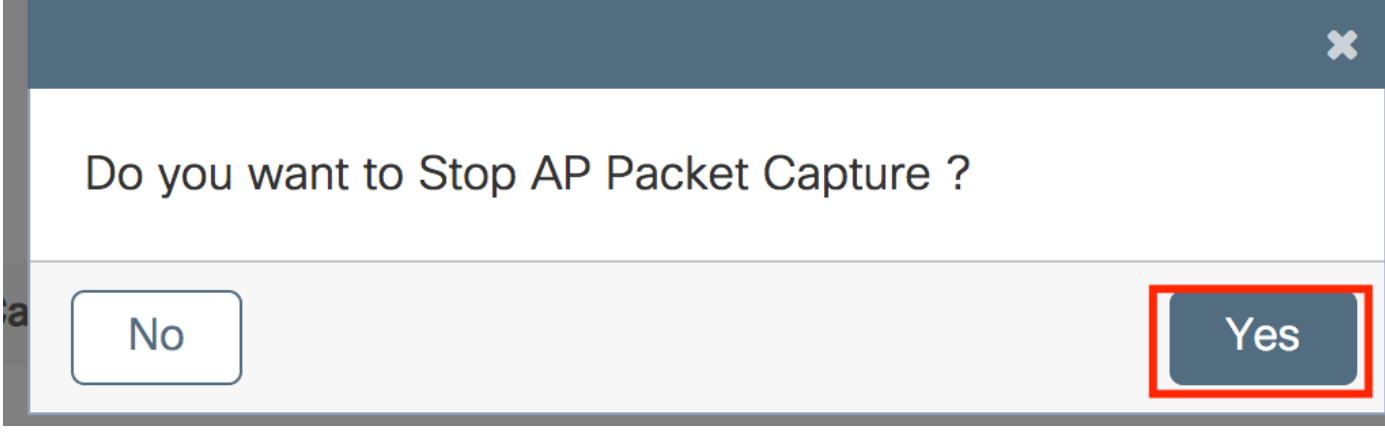

CLI:

# ap packet-capture stop <E4B3.187C.3058> all Passaggio 7. Raccogliere il file pcap dal server FTP

Il file con nome <ap-name><9800-wlc-name>-<## file><day><month><year>\_<hour><minute><second>.pcap

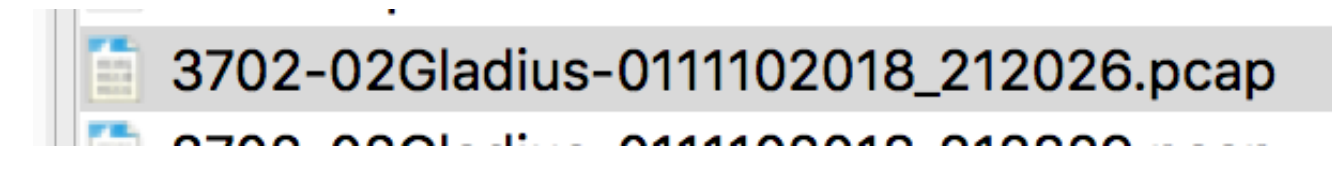

Passaggio 8. È possibile aprire il file con lo strumento di analisi dei pacchetti preferito.

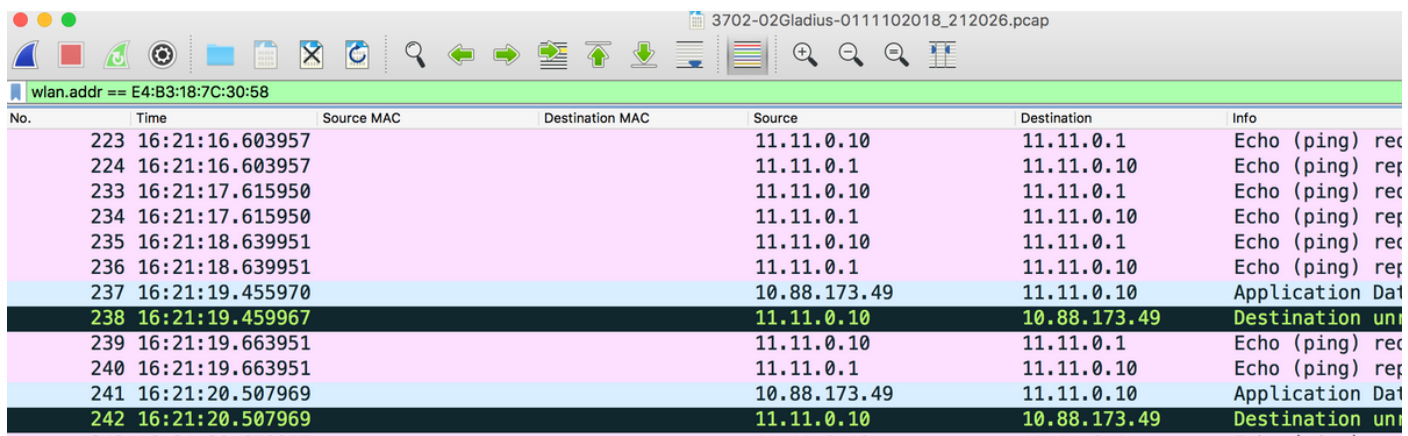

## Verifica

Èpossibile utilizzare questi comandi per verificare la configurazione della funzione di acquisizione dei pacchetti.

# show ap status packet-capture Number of Clients with packet capture started : 1 Client MAC Duration(secs) Site tag name Capture Mode ------------------------------------------------------------------------ e4b3.187c.3058 600 default-site-tag auto

# show ap status packet-capture detailed e4b3.187c.3058

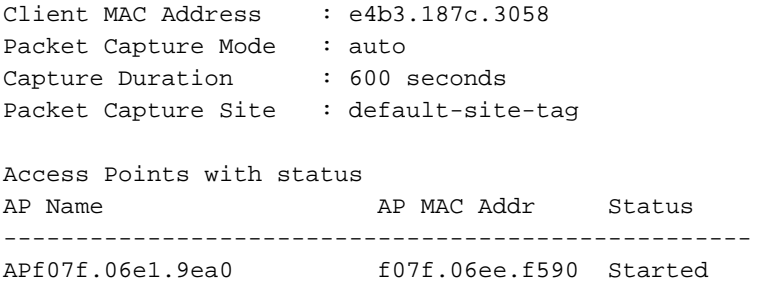

## Risoluzione dei problemi

Per risolvere il problema, procedere come segue:

Passaggio 1. Abilitare la condizione di debug

# set platform software trace wireless chassis active R0 wncmgrd all-modules debug Passaggio 2. Riprodurre il comportamento

Passaggio 3. Verificare il tempo del controller corrente per poter tenere traccia del tempo di accesso

# show clock Passaggio 4. Raccogliere i registri

# show logging process wncmgrd internal | inc ap-packet-capture Passaggio 5. Ripristinare le impostazioni predefinite della condizione dei registri.

# set platform software trace wireless chassis active R0 wncmgrd all-modules notice

Nota: dopo una sessione di risoluzione dei problemi è molto importante impostare nuovamente i livelli dei log per evitare la generazione di log non necessari.